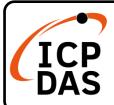

#### WP-8000-CE7 Quick Start

v1.2, September 2023

#### **Packing List**

In addition to this guide, the package includes the following items:

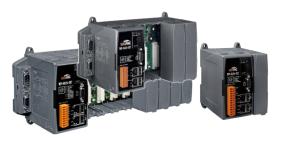

WP-8000-CE7

ruco Micro

microSD Card and microSD to SD Adapter

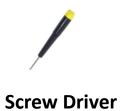

WP-8121-CE7

WP-8421-CE7

WP-8821-CE7

#### **Resources**

How to search for drivers, manuals and spec information on ICP DAS website.

For Mobile Web

### **Technical Support**

service@icpdas.com www.icpdas.com

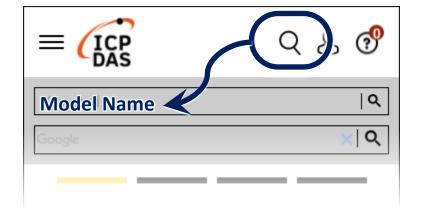

• For Desktop Web

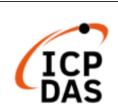

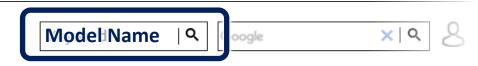

PRODUCTS SOLUTIONS NEWS & EVENTS SUPPORT CORPORAT

## 1 Configuring the Boot Mode

Before starting any installation, be sure that the switch is placed in the  ${}^{\mathbb{F}}0$   ${}_{\mathbb{F}}$  position.

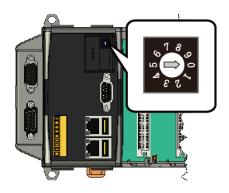

# **2** Connecting to PC, Monitor and Power Supply

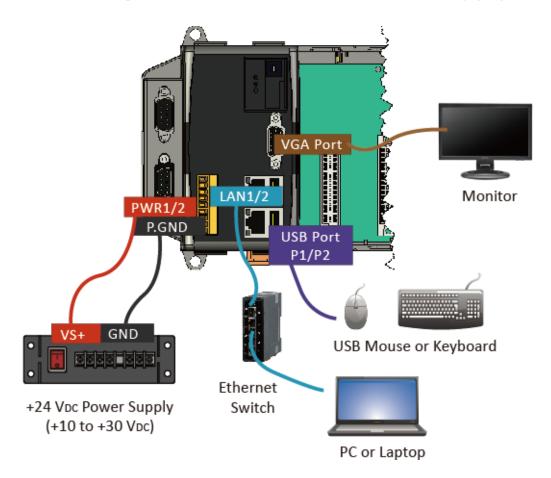

**3** Inserting the I/O Module and Wiring Connection

WP-8000-CE7 has 1/4/8 I/O expansion slots and only supports I-8K and I-87K series I/O modules.

For more information about this expansion I/O modules, please refer to

https://www.icpdas.com/tw/product/guide+Remote\_\_I\_O\_\_Module\_\_'and\_\_ Unit+PAC\_\_I\_O\_\_Modules+I-8K\_I-87K\_\_Series\_\_(High\_\_Profile)

# 4 Changing the User Interface Language

1) Click Start menu, point to Settings, click Control Panel, and then click Regional Settings

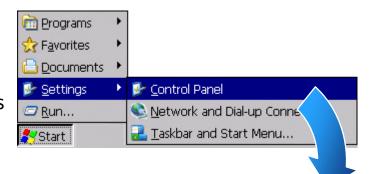

2) Click User Interface Language tab, choose to your local language, and then click OK button

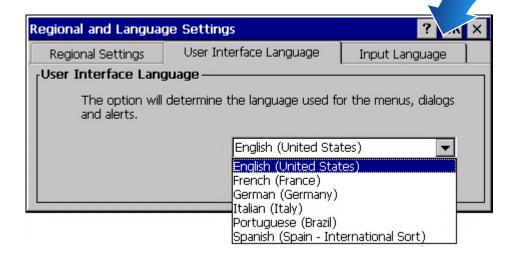

**3)** Double-click the PAC Utility on the desktop, and then reboot the WP-8000-CE7 for changes to take effect

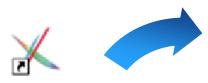

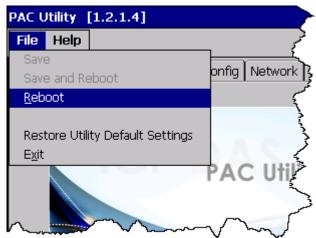

# **5** Using PAC Utility to

#### Manage the WP-8000-CE7

1) Double-click the PAC Utility on the desktop

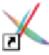

- **2)** Configure IP address (DHCP), FTP Server, Auto Execution files..., etc
- 3) Reboot the WP-8000-CE7

# **6** Using DCON Utility Pro to Configure the I/O Module

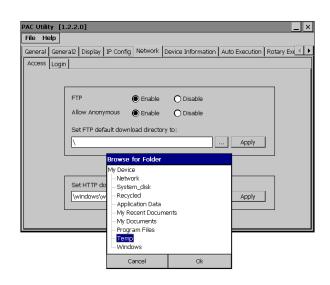

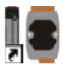

- 1) Double-click the DCON\_Utility\_Pro on the desktop
- 2) Click the

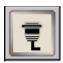

button

- **3)** Configure the communication settings
- 4) Click the

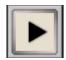

button

**5)** Click the module name to configure the I/O module

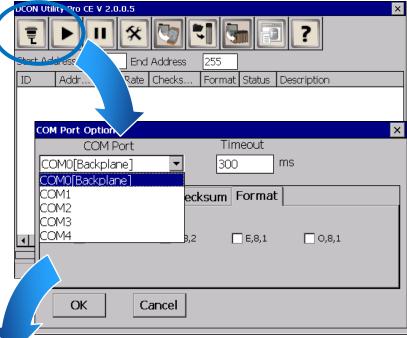

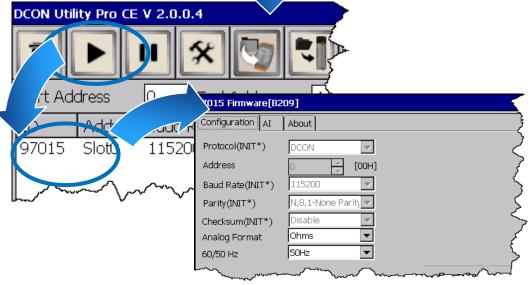